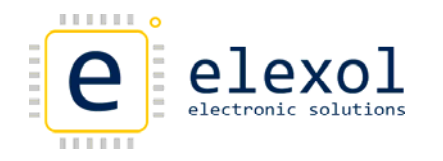

## Configuring Autoscan on the ETHER IO24 TCP RANGE

The following document outlines the steps involved in setting up Autoscan on the Ether IO24 TCP as well as testing Autoscan.

Autoscan setup on Ether IO24 TCP

1. Run Test utility and search for any Ether I/O 24's on the network.

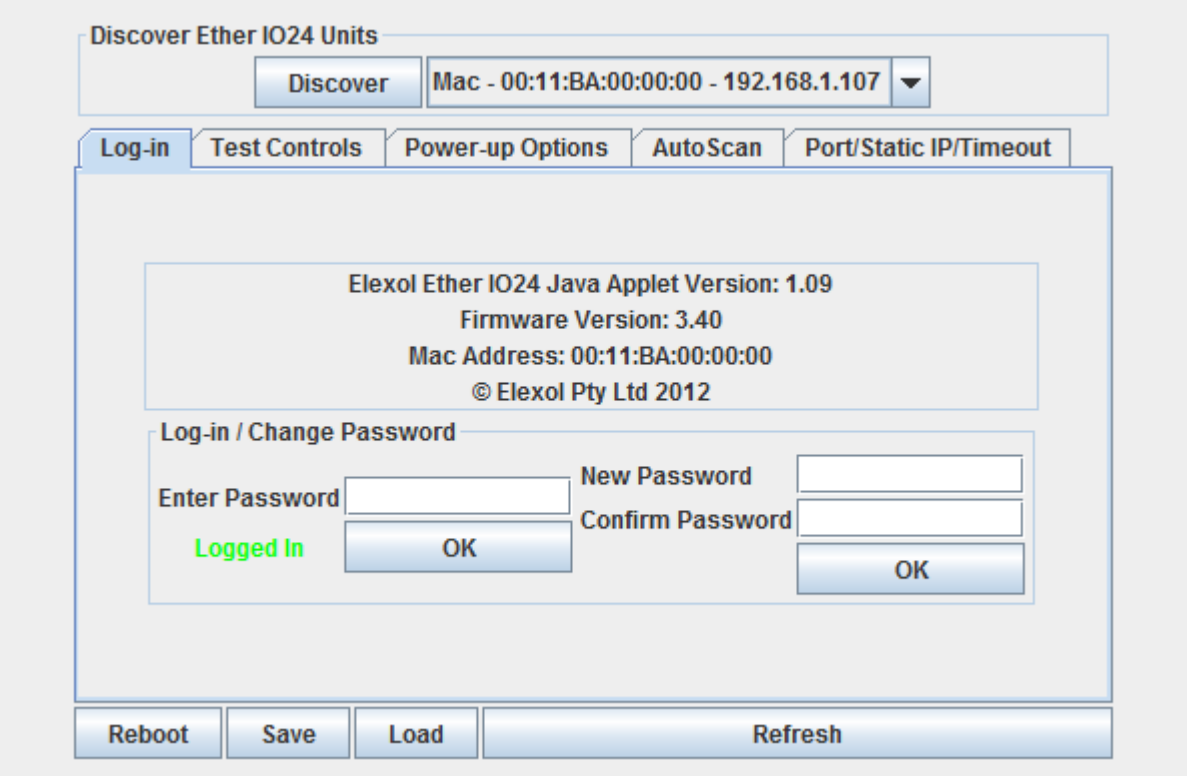

2. Log into unit and Click the Auto scan Setup tab to fill in the autoscan setup values

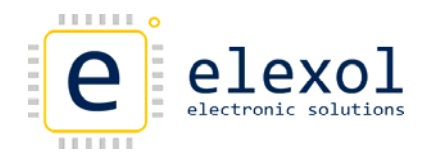

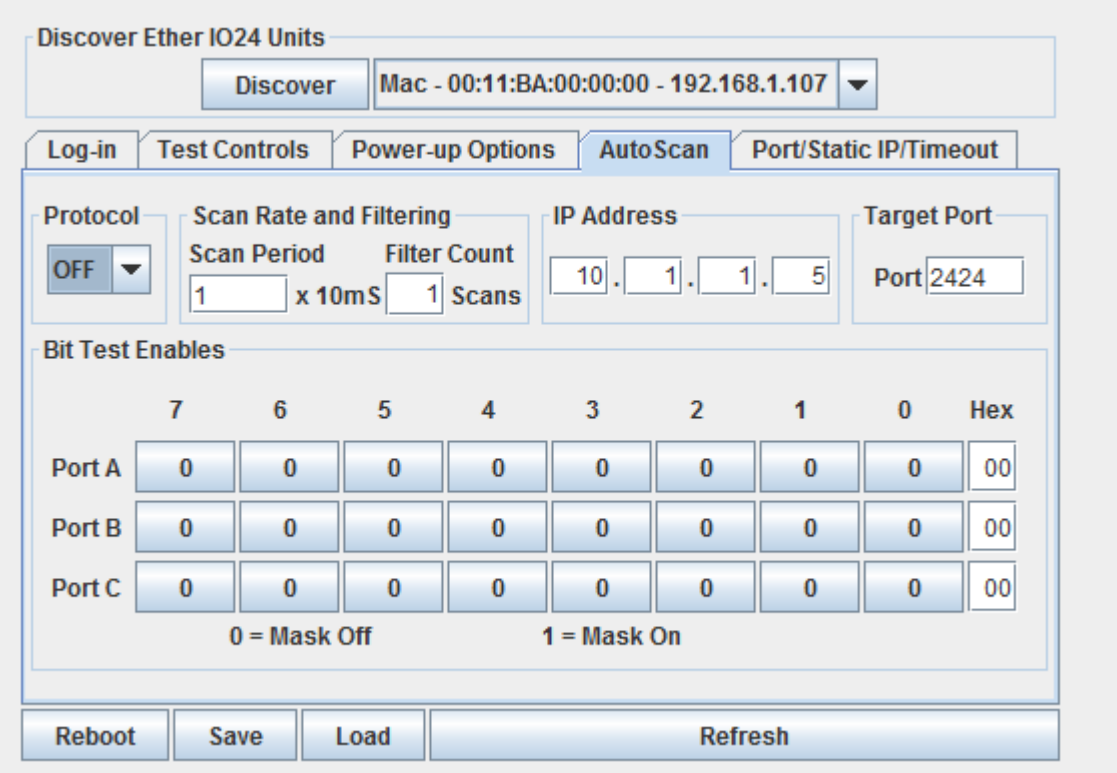

Set up the IP address and Port number for the target address that will be used. This may be a PC or another Ether IO24 unit.

Set the scan rate and filtering that is required for the application. The above picture has a scan period of  $1 \times 10$ ms and a scan count of  $1$ , these settings will be adequate for most applications. The unit will scan the inputs every 10 milliseconds and if there is any change, the change will be sent. These values can be adjusted to suit application needs. .

Once the address and scan rate have been set, the ports that require auto scan to be enabled can bet set. Toggle the pin state to enable auto scan on any pin and then select the protocol that enable auto scan check box.

Reboot the unit and when the enabled auto scan pin changes state, the new changed port value will be sent to the Target IP address on the port programmed in.

3. The unit can then be tested. The testing procedure is outlined in the following section.

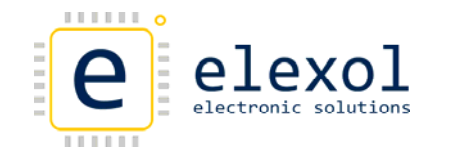

## Testing Autoscan on the Ether I/O 24 module

When implementing autoscan with a PC, the easiest way to test autoscan is working is by using a Network packet sniffer. There are a number of packet sniffers available for download, Elexol uses wireshark to test the packet sent to and from the Ether IO24 TCP. Wireshark can be downloaded from the the following link http://www.wireshark.org/

If you are testing autoscan with another device and it is not working a computer running the packet sniffer can be connected to a hub along with the Ether I/O device so that all packets can be captured and the problem can be resolved. If you were to place the packet sniffer onto a switch or a router then you will not see the packets being sent from the Ether I/O module to the target device.

Once you have the packet sniffer running you will see the autoscan packets being sent back to the device that you are autoscanning with. The contents of the autoscan packet will depend on which port has changed state.

The data in the packet will contain "\*" followed by the port designator that changed and the new value of that port.

For example

UDP data HEX 2a 41 08 43 40

which corresponds to \*A port change C port change.

The data which is sent back in autoscan mode is set out similar to the response when a read is performed, with a "\*" followed by the Port designator (A,B,C) followed by the data byte (which is the value of the entire port). If bits on two or more autoscan pins change simultaneously, the module will place the changes in a single packet before being sent. If the pins are on different ports the packet data will always be in the order of A,B and C.

Below is an of the packet capture using UDP. The unit was set for the following parameters

Ether IO24 TCP IP – 10.10.10.10 (loaded J3) Destination IP – 10.1.1.7 (PC) Destination Port – 2424 Scan period – 1 Scan Count – 1 Port A ‐ Enabled for autoscan Port A power ups -Value 0xFF Direction 0xFF Pullup 0x00

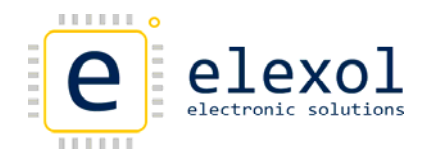

UDP Autoscan Packet Capture

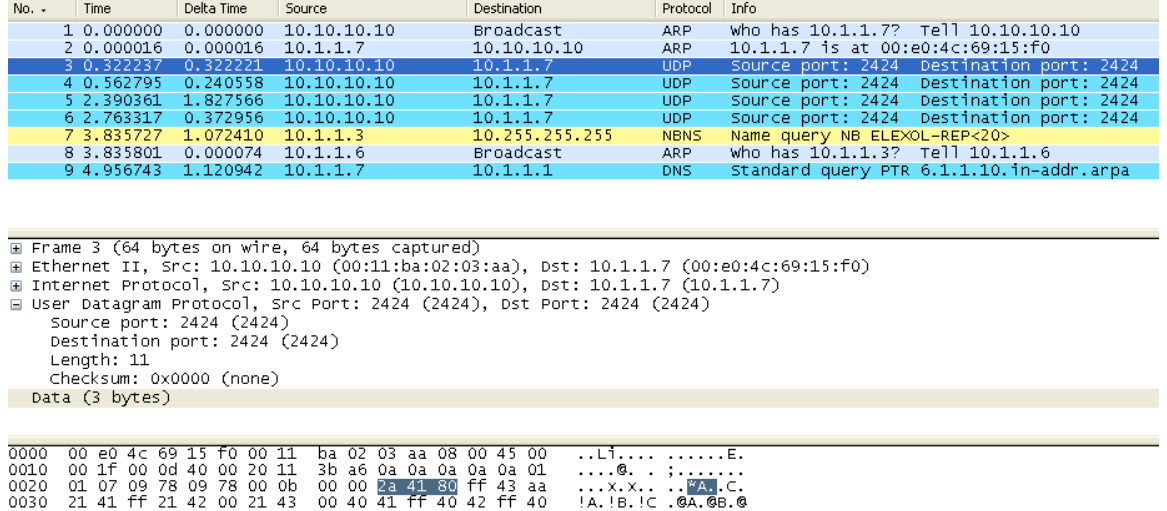

The data being sent back is from the switch being activated on Port A bit Below is an of the packet capture using TCP. The unit was set for the following parameters

Ether IO24 TCP IP – 192.168.1.111 (DHCP) Destination IP – 192.168.1.100 (PC) Destination Port – 2424 Scan period – 1 Scan Count – 1 Port A ‐ Enabled for autoscan Port A power ups -Value 0xFF Direction 0xFF Pullup 0x00 TCP Autoscan Packet Capture

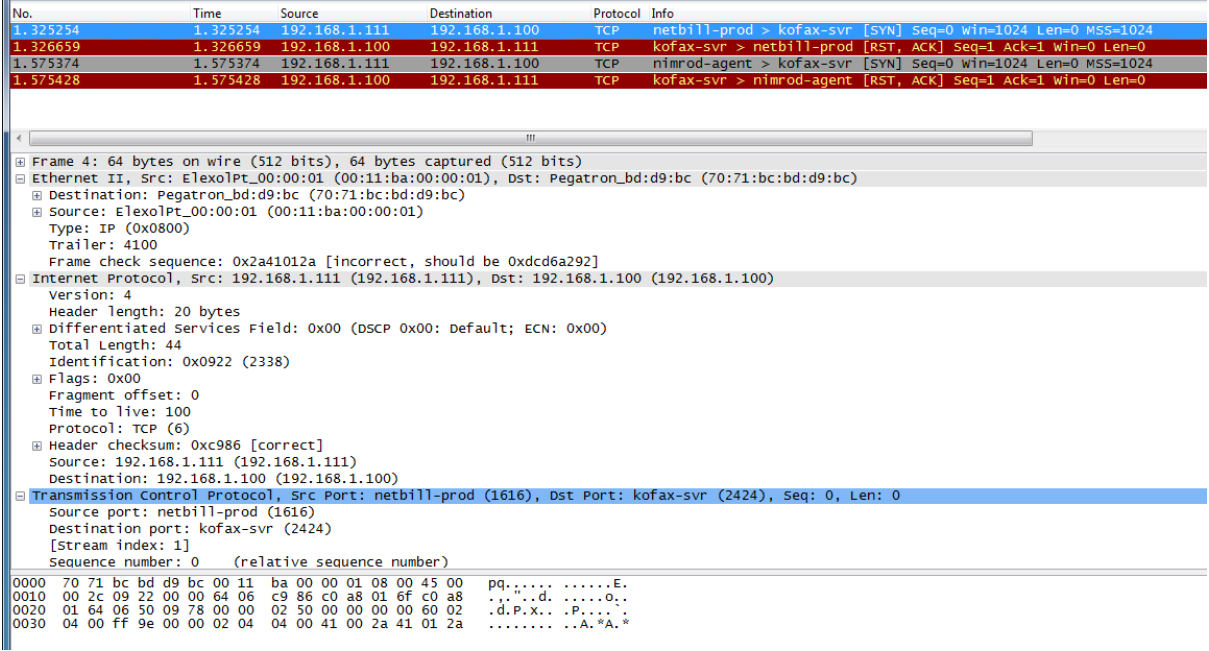

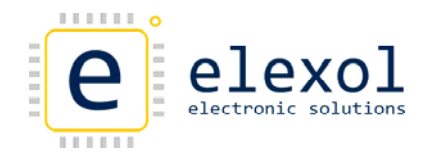

Autoscan with two Ether IO 24's without the need for a PC interface

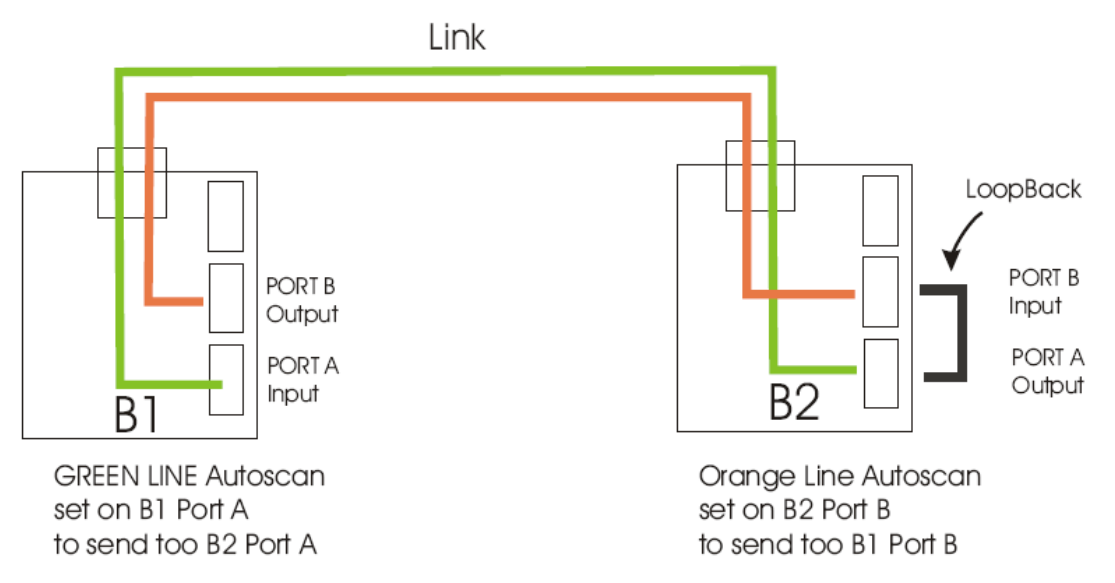

The above picture shows an example of two Ether IO24's connected together without a need for a PC interface. It also shows how the system can be used to provide feedback between the two units.

The units are set up as followed:

PORTA on B1 is set for input with Autoscan setup to point to B2, when the pin changes state on PORTA B1, the unit will send a TCP/UDP packet to B2 notifying the change. The unit B2 PORTA is configured for output so any changes that are reflected on B1 will be seen on B2. For example if channel 2 and 3 are high on PORT A B1 and 1 and 4 are off, B2 will reflect the same state on PORTA. If any of the pins change state on PORTA B1 a new TCP/UDP packet will be sent from B1 to B2 PORT A will change on B2.

In order to provide feedback to unit B1, B2 can also be set up for autoscan. PORT A can be loop backed to PORT B. This port can then be set for input with Autoscan setup to point back to B1. PORT B on B1 can be set for output to reflect the changes. With this setup any changes that happen to PORTA B1 will be seen on PORTA B2 and PORTB B1. This is a great setup for switching remote devices and getting feedback to say that it has been activated.

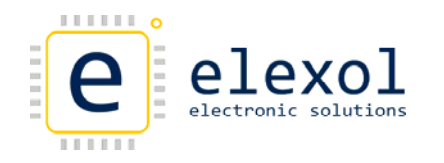

## Tips and tricks

- Auto scan will only work with values that are set to inputs
- Don't leave floating input pins when using auto scan as the pins will change state and constantly send data. Tie them to a known state either via external hardware or setting the pull-ups. If they are not being used it is recommended not to set the autoscan enable pin for that pin.
- The Auto scan packet sent back from the Ether IO24 contains 3 bytes '\*' 'Port Designator' 'Hex Port Value' e.g. \*A0 data in packet either TCP or UDP will be 2a 41 00
- Use a program called Wire shark to debug the packets being sent back and forth from the PC to the Ether I/O 24 and vice versa. [www.wireshark.org](http://www.wireshark.org/)
- Know what data is being sent back with the various commands sent. E.g. Sending IO24 will return 12 bytes, Read command 2 bytes, etc this will help with programming.
- Set the scan period and scan count correctly
- If Error writing value occurs, make sure that you are logged into the unit. Try rewrite the value until it is successful.
- When restarting the test utility, the port value used by the utility may change value.
- In Wireshark use MAC address when using filters e.g eth.addr eq 00:11:ba:00:00:00
- I am seeing malformed packets from the unit within the capture, the packets from the unit are not actually malformed. Wireshark is converting the packets to the Kofax format due to the port number 2424. What you will need to do is change a setting within wireshark so

that the packet is not recognised as a Kofax packet. This can be done by going into EDIT‐>preferences. Then select Protocols and goto TPNCP, what you will need to so is changed the TPNCP "well‐ known" TrunkPack UDP port to 24242 or something different to 2424.